Tel 05364 / 989677 Fax: 05364 / 966501 bosse@bosse-egineering.com

engineering

**CAD** Support-Service-Beratung

# **LISP-Programm block\_int "3D-Punktblöcke mit interpolierter oder Sollhöhe."**

## **Allgemein:**

Mit dem Programm **block\_int** können anhand vorhandener 3D-Punktblöcke neue 3D-Punktblöcke eingefügt werden, die Höhenberechnung erfolgt über Inter-/Extrapolation.

Zudem können die Höhen neuer Punkte mit Hilfe einer Sollsteigung in 1:x oder Prozent berechnet werden. auch die Vorgabe einer Sollhöhe ist möglich.

#### **Technisches:**

.

Zur Ausführung des Programms muss die Datei **block\_int.vlx/des** mit dem Befehl "APPLOAD" geladen werden, mit "bli" in der Befehlszeile wird es gestartet.

In der Datei **c:\\acad\\block\_int\_sic.lsp** werden alle Benutzereinstellungen gespeichert, damit diese beim nächsten Programmstart wieder zur Verfügung stehen. Wenn der Pfad geändert werden soll kann das über den Befehl "**sic**" erfolgen => Bosse-LISP-Programme: Benutzereinstellungen, siehe auch die Dokumentation: https://bosse-engineering.com/JB\_Data/LISP-Tools/SIC/SIC-Benutzereinstellungen\_fuer\_Bosse-LISP-Programme-Kurzbeschreibung.pdf

**Direkt bei Youtube ansehen:** https://youtu.be/6Fmg-h4FdjQ

Tel 05364 / 989677 Fax: 05364 / 966501 bosse@bosse-egineering.com

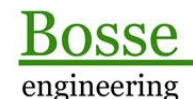

CAD **Support-Service-Beratung** 

### **Programmstart**

### **Das Dialogfenster "3D-Punktblöcke erzeugen über Inter-/Extrapolation"**

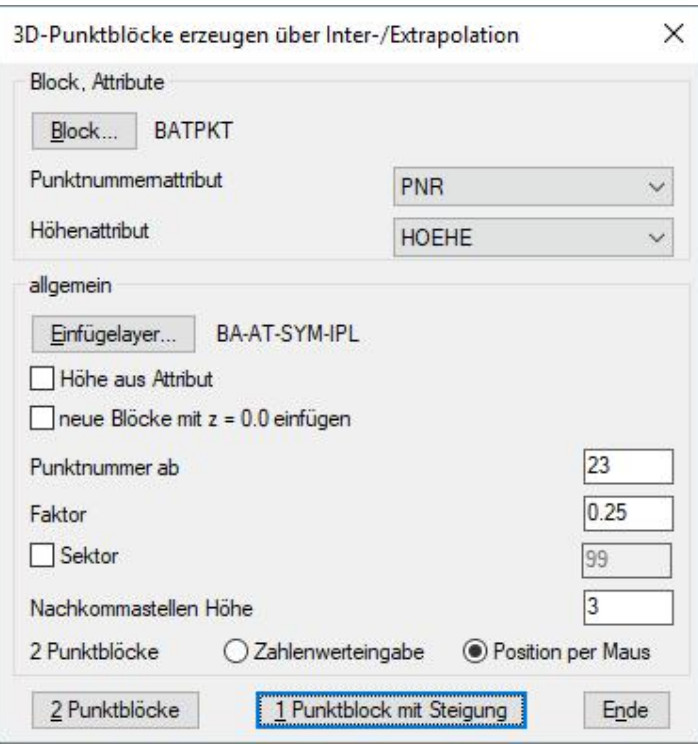

- **Block:** wählen Sie einen Block direkt aus der Zeichnung oder aus einem Listenfenster. Der Block muss mindestens 1 Attribut für die Höhe haben, ab 2 Attributen kann auch das Punktnummernattribut verwendet werden.
- **Punktnummernattribut:** wenn der Block mehr als 1 Attribut hat wird hier das Attribut für die Punktnummer ausgewählt.
- **Höhenattribut:** hier wird das Attribut für die Punkthöhe ausgewählt.

### **Bereich** *allgemein*

- **Einfügelayer…:** es kann ein neuer Einfügelayer bestimmt werden. Wenn dieser in weiteren Zeichnungen noch nicht existiert wird er automatisch erstellt.
- **Höhe aus Attribut:** wenn der z-Wert der Blöcke = 0.0 ist kann der Höhenwert aus dem Attribut bezogen werden.
- **Neue Blöcke mit z = 0.0 einfügen:** wenn die neuen Punktblöcke auf der Zeichenebene eingefügt werden sollen kann der z-Wert auf 0.0 gesetzt werden.
- **Punktnummer ab**: Die einzugebende Punktnummer wird mit jedem zu erstellenden Punktblock automatisch mit dem Inkrement 1 erhöht.
- Faktor: Über den Einfügefaktor wird die Größe der zu erstellenden Blöcke bestimmt.
- Sektor: Beim Einfügelayer und bei den Attributlayern wird automatisch, getrennt durch einen Bindestrich, eine Sektorstring eingefügt. (z.B. Layer = "BA-AT-SYM-EIN", Sektor = "211206" => "**BA-AT-SYM-EIN-211206**")

**Bereich** *Block, Attribute*

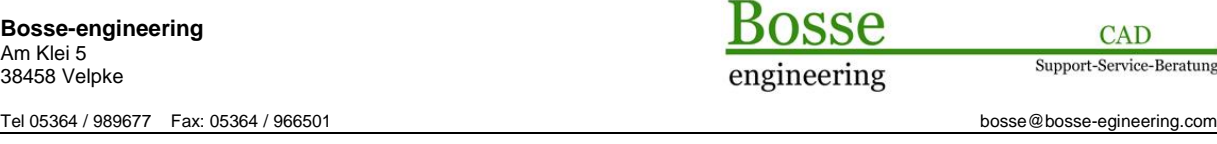

- **Nachkommastellen Höhe**: diese Eingabe hat nur Einfluss auf den Höhenwert im Attribut, nicht im z-Wert der einzufügenden Blöcke.
- **2 Punktblöcke**:
	- o **Zahlenwerteingabe**:
		- Vorhandene Punktblöcke von Nr. 1000 nach 1001 Neue Punktblöcke: positive Zahlenwerteingabe 5.00 bei Nr. 1 negative Zahlenwerteingabe -5.00 bei Nr. 2

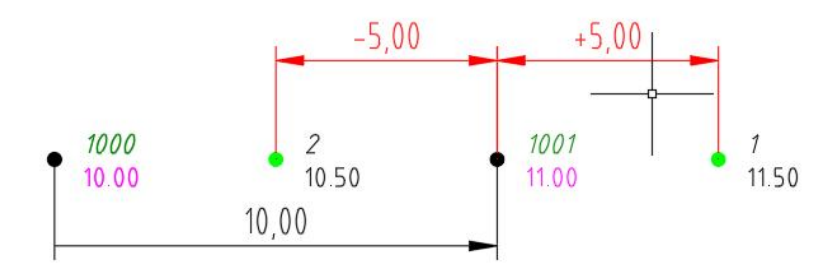

o **Position per Maus:** vorhanden Punktblöcke 1000 und 1001, es wird eine temporäre Linie entlang der Verbindung erzeugt. Auf dieser Linie können neue Punkte erzeugt werden:

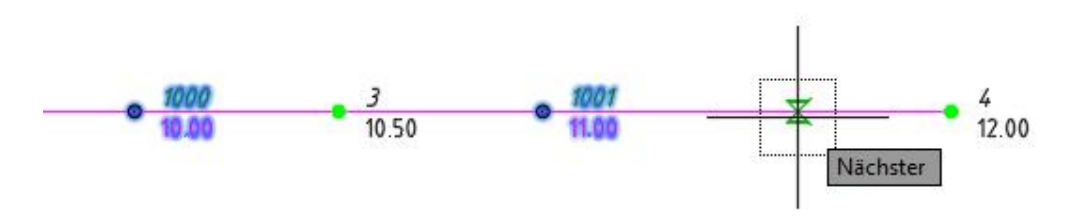

2 Punktblöcke Sie werden aufgefordert 2 Punktblöcke zu picken, damit darüber neue Punktblöcke per Interoder Extrapolation erzeugt werden können.

1 Punktblock mit Steigung Picken Sie einen Punktblock, dann öffnet sich folgendes Dialogfenster:

# **Dialogfenster "Steigungsangaben"**

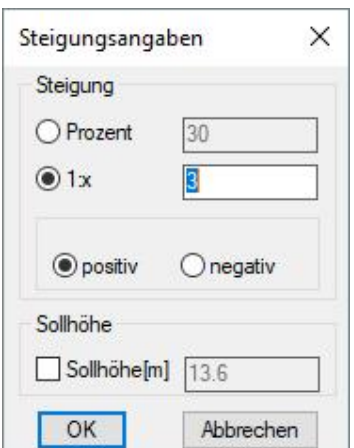

Tel 05364 / 989677 Fax: 05364 / 966501 bosse@bosse-egineering.com

engineering

**CAD** Support-Service-Beratung

#### **Bereich** *Steigung*

- **Prozent:** die Angabe der Steigung erfolgt mittels einer Prozentangabe.
- **1:x:** die Angabe erfolgt über das Verhältnis Länge zu Höhe.
- **positiv oder negativ:** ausgehend von vorhandenen Punktblock wird die Steigungsrichtung bestimmt.

Vorhandener Punktblock Nr. 1001 Steigung 1:3, positiv horizontaler Abstand neuer Punktblock 3 m neue Höhe 1m höher als vorh. Punktblock

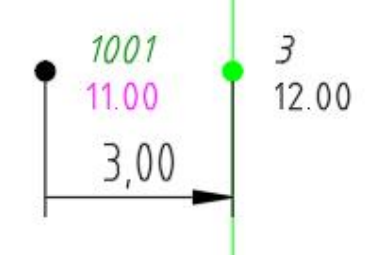

## **Bereich** *Steigung*

- **Sollhöhe[m]:** die Sollhöhe wird eingegeben.

Vorhandener Punktblock Nr. 1001 Steigung 1:3 Sollhöhe 12.0 m alle Punkte auf dem Hilfskreis haben die Höhe 12.0

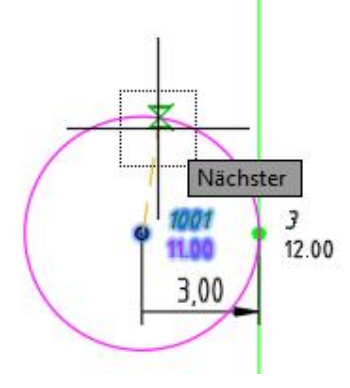

Ende

Die Einstellungen werden gespeichert, das Programm wird beendet.

Jörn Bosse, 07.12.21 (komplette Überarbeitung)